# **MERCURY-NEWSLETTER**

#### *Handhabung und Versand*

Jeder Newsletter muss zuvor von der Internet-Redaktion angelegt und korrekt konfiguriert werden. Erst wenn der Newsletter komplett eingerichtet ist, können Redakteure hier eigene Versendungen erstellen. Am einfachsten ist die Versendung und Verwaltung über die **Newsletter-App.**

**Wichtig: Trotz ständiger technischer Überwachung können wir nicht garantieren, dass der Newsletter 100%ig an alle Newsletter-Bezieher:innen zugestellt werden kann. Mit diesem Problem kämpfen allerdings auch andere professionelle Newsletter-Anbieter. Vor allem zum Wochenende hin (Freitagsnachmittags) werden besonders viele Newsletter verschickt, was schnell zur Überlastung der Mailing-Eingangsserver führt.** 

**Sicherer wäre hier ein versetzter Newsletter-Versand (siehe zeitversetzter Versand) in ruhigeren Zeiten. Auch Newsletter-Absenderadressen von gmx oder gmail oder t-online können problematisch beim Versand sein. Sinnvoll sind existierende Adressen der Domain, auf die die Webseite läuft.**

**Sollten Sie Rückläufe erhalten zu nicht mehr funktionierenden E-Mail-Adressen, so sollten Sie diese unbedingt löschen, damit weiter eine korrekte Newsletter-Zustellung an die anderen Teilnehmenden gewährleistet ist.**

Mit dem Update von März 2023 steht für den Mercury-Newsletter ein neues Layout (Cöln-Layout) zur Verfügung. Die Anleitung ist um dieses Layout und die Besonderheiten ergänzt.

## **Inhalt**

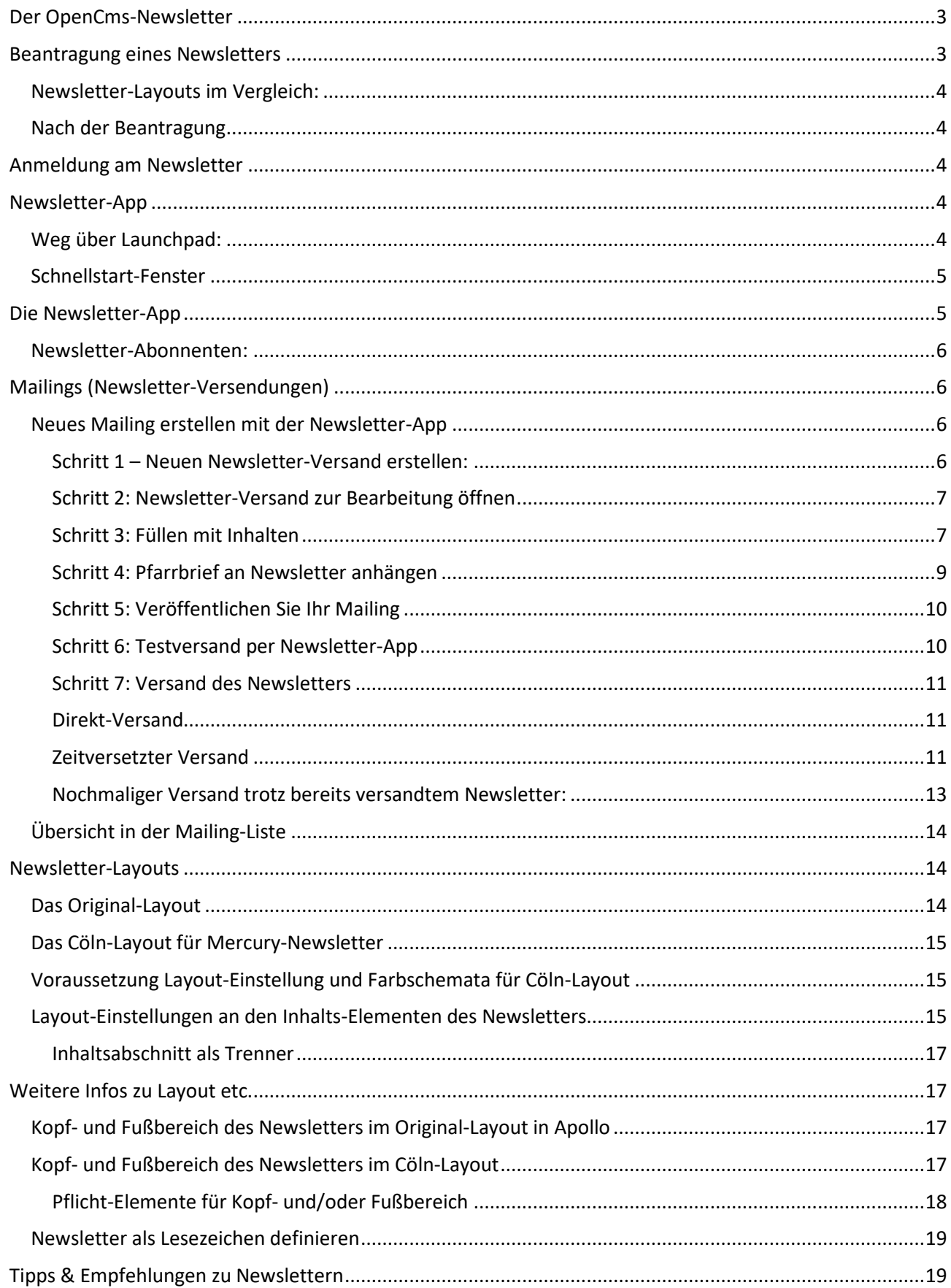

## <span id="page-2-0"></span>**Der OpenCms-Newsletter**

Der OpenCms-Newsletter ermöglicht den Versand von Inhalten an eine Liste von Abonnenten. Das Aussehen des Newsletters hängt von vielen Faktoren ab, zum einen von Ihrer Erstellung des Newsletters und des jeweiligen Layouts, aber auch von den Mailprogrammen und Einstellungen der Abonnenten des Newsletters. Die ersten Faktoren – Layout und Gestaltung – können Sie beeinflussen, die letzteren Faktoren – Mailprogramm und individuelle Einstellungen beim Abonnenten – unterliegen nicht Ihrem Einfluss.

Damit aber jede:r in den Genuss eines vollständigen Newsletters kommen kann – unabhängig von eigenen Programmen und Einstellungen -, gibt es bei jedem Newsletter die Möglichkeit ihn online im vollständigen Layout anzuschauen.

Auch der Versand des Newsletters unterliegt verschiedenen Faktoren, wie einer gut gepflegten Abonnentenliste, korrekten Absenderangaben im Newsletter und nicht zuletzt davon, wie gut unser Mailingserver von den verschiedenen Providern angenommen wird. Hier sind wir bemüht, den Server stets auf neuestem Stand und bester Akzeptanz zu halten.

Neben einer Absenderangabe sollte bei den E-Mail-Einstellungen auch eine "Antwort-an"-Adresse eingegeben werden; diese ist für Rückmeldungen auf den Newsletter gedacht.

## <span id="page-2-1"></span>**Beantragung eines Newsletters**

Jede:r, die/der einen eigenen Newsletter in OpenCms nutzen möchte, wendet sich bitte mit folgenden Daten an die zuständige Internetredaktion.

Wir benötigen den Titel des Newsletters (also z.B. Informationen aus der Pfarrei Beispielheim), eine kurze Beschreibung und für welche Pfarrei/ Pfarrgruppe / Pastoralraum er beantragt wird.

Außerdem müssen wir wissen, ob es ein Newsletter-Archiv geben soll.

Und ganz wichtig: Über welche E-Mail-Adresse soll der Newsletter versendet werden und wo soll der Newsletter in der Sitemap zu finden sein.

Und neu: In welchem Layout soll der Newsletter versandt werden. Es stehen das Original-Layout und das Cöln-Layout (nur für Mercury oder über eine Extra-Subsite) zur Verfügung.

#### **Nochmal in Kurzform:**

- Pfarrei (Pfarrgruppe / Pfarrverband / GdG) -Name
- $\Box$  Titel des Newsletters (z.B. Aktuelles vom Pfarrgemeinderat), falls gewünscht eine kurze Beschreibung zum Newsletter (z.B. zum Versandrhythmus)
- Newsletter-Archiv gewünscht (ja / nein) Bitte beachten: Wenn Sie den Pfarrbrief in einer nicht internettauglichen Version verschicken möchten, sollte es kein Online-Newsletter-Archiv geben, sondern nur ein verstecktes) oder Versteckter Download-Ordner für Pfarrbriefe in nicht internettauglicher Version
- E-Mail-Adresse, die als Absender genutzt werden soll incl. Absenderbezeichnung (möglichst nicht von gmx oder gmail)
- Ort, wo die neue Newsletter-Seite mit Anmeldung in der Sitemap zu finden sein soll
- Gewünschtes Layout für den Newsletter: Original oder Cöln-Layout

### <span id="page-3-0"></span>**Newsletter-Layouts im Vergleich:**

Links das Cöln-Layout mit Farbgestaltung, rechts ein einfacher Newsletter im Original-Layout.

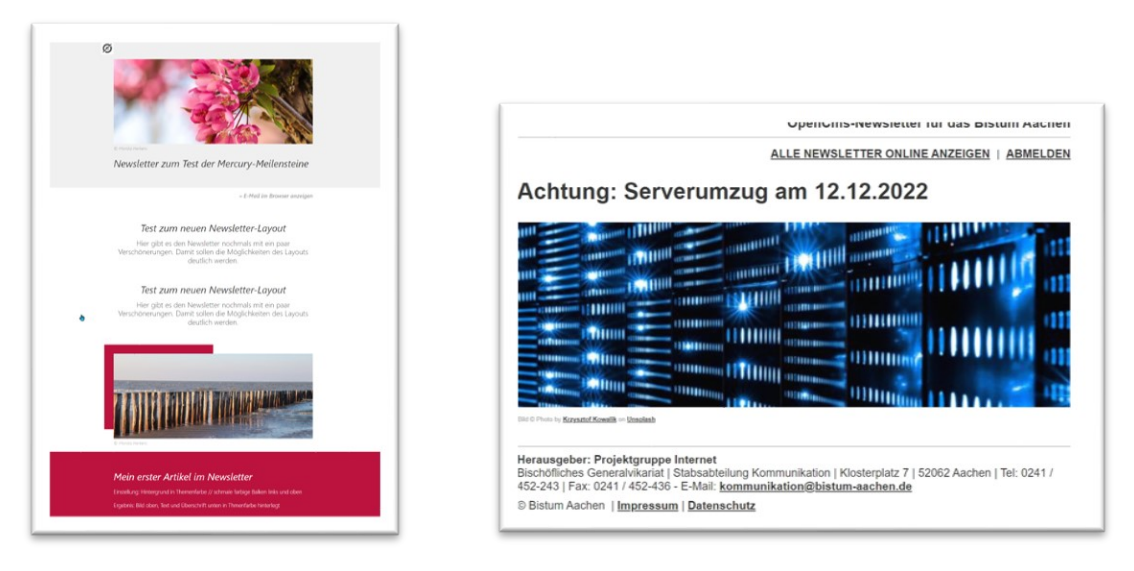

#### <span id="page-3-1"></span>**Nach der Beantragung**

Sie erhalten einen fertig eingerichteten Newsletter mit Kopf- und Fußbereich. Im Fußbereich befinden sich die Links zu Impressum, Datenschutz, zur Newsletter-Abmeldung und evtl. noch zur Online-Ansicht. **Diese Links dürfen nicht gelöscht werden.** Ansonsten fehlen dem Newsletter die erforderlichen rechtlichen Grundlagen. Die für den Newsletter benötigten Funktionsseiten sind bei der Übergabe alle veröffentlicht, damit die Funktionalität gewährleistet ist.

## <span id="page-3-2"></span>**Anmeldung am Newsletter**

Öffnen Sie die für den Newsletter angelegte Seite (entweder über die Navigation oder aus der Sitemap heraus durch Klick auf das Symbol vor dem Seitennamen) und melden sich als erstes selbst am Newsletter an, das kann im Redaktionsbereich oder auch auf der Liveseite geschehen. Wichtig ist natürlich, dass Sie auch die erhaltene Registrierungsmail bestätigen.

Jede:r Abonnent:in eines Newsletters ist verpflichtet, sich selbst beim Newsletter anzumelden und die erhaltene Registrierungsmail zu bestätigen. Erst dann ist die Anmeldung wirksam.

Das Importieren von Newsletter-Adressen ist nur in Ausnahmefällen möglich, wenden Sie sich dazu an die Internet-Redaktion, die zunächst die Einhaltung der Datenschutzvoraussetzungen prüfen muss.

## <span id="page-3-3"></span>**Newsletter-App**

Für die Arbeit mit dem Newsletter ist die Newsletter-App hilfreich. Über diese kann man Versendungen ausführen und Benutzer sehen, den Newsletter verwalten. Sie erreichen die Newsletter-App über das Launchpad; noch schneller geht es, wenn Sie die App in den Schnellstart aufnehmen:

### <span id="page-3-4"></span>**Weg über Launchpad:**

Klicken Sie auf die **Rakete** und dann auf **Launchpad** und dort auf **Newsletter**.

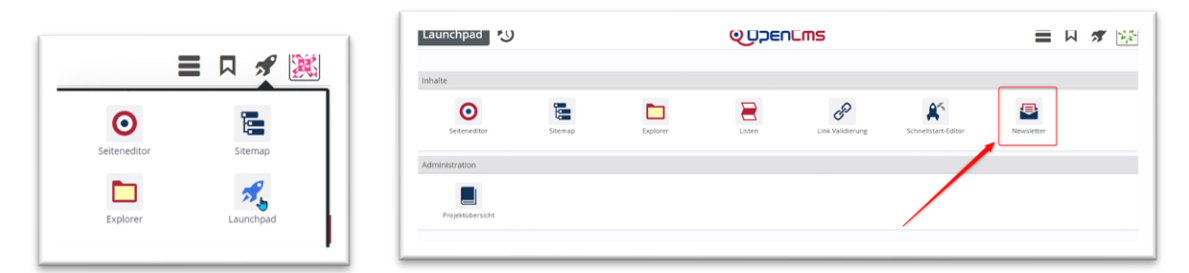

#### <span id="page-4-0"></span>**Schnellstart-Fenster**

Sie können die App aber auch in das Schnellstart-Fenster aufnehmen. Gehen Sie über die Rakete auf das Launchpad und klicken dann Schnellstart-Editor.

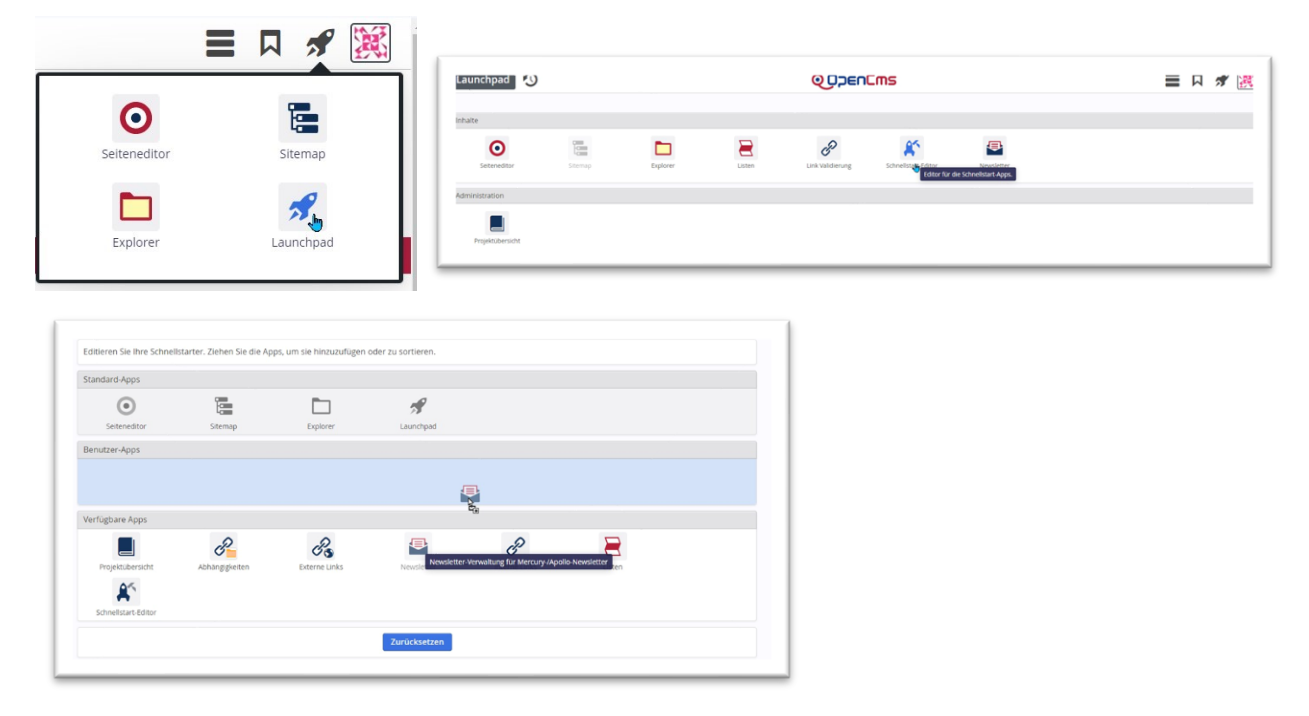

Ziehen Sie jetzt die Newsletter-App aus dem unteren Bereich in die Benutzer-Apps, wechseln Sie dann über die Rakete wieder zum Seiten-Editor, beim nächsten Aufruf sollte die Newsletter-App im Schnellstart-Fenster zu finden sein.

Aus jedem Newsletter-Mailing kann man über App anzeigen wieder zur Newsletter-App kommen.

## <span id="page-4-1"></span>**Die Newsletter-App**

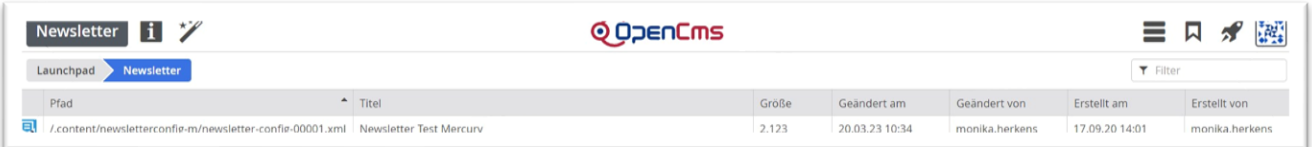

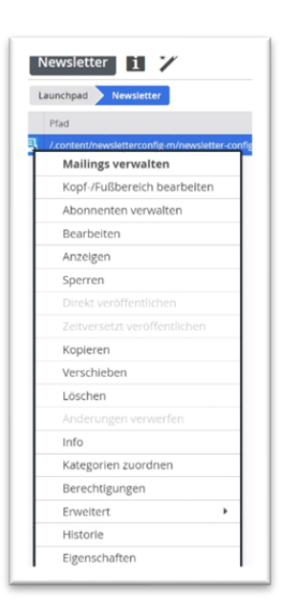

Im Startfenster sehen Sie die eingerichteten Newsletter und haben über das Kontextmenü verschiedene Möglichkeiten, klicken Sie den Newsletter selbst an, gelangen Sie zu den Mailings (Versendungen) und zur Abonnentenverwaltung.

Auch für jede Versendung gibt es nochmals ein großes Kontextmenü.

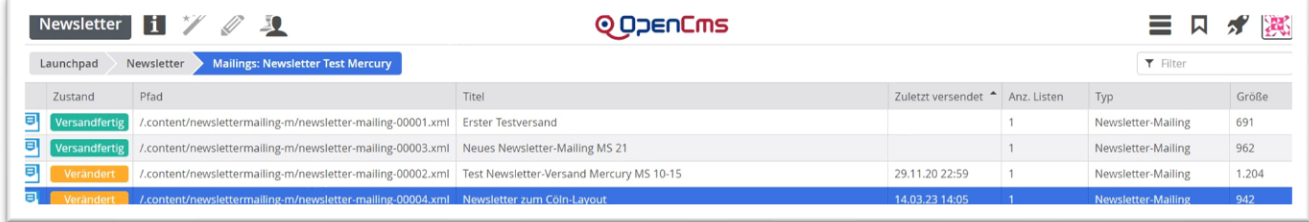

### <span id="page-5-0"></span>**Newsletter-Abonnenten:**

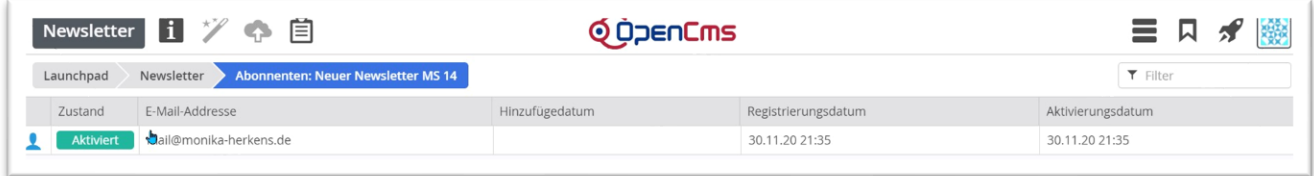

Klicken Sie im Mailings-Bereich oben die Abonnentenverwaltung an, werden alle Abonnenten aufgeführt, mit einer Markierung für aktiviert, manuell … Falls Abonnenten-Email-Adressen nicht mehr funktionieren, weil nicht mehr vorhanden, sollten Sie die Abonnenten aus Ihrem Verteiler entfernen.

**Nur eine gut gepflegte Abonnenten-Liste sorgt dafür, dass Ihr Newsletter auch die Abonnenten erreicht. Im Falle einer ungepflegten Liste mit vielen Adress-Leichen können Sie schnell auf einer Blacklist landen und Ihr Newsletter wird die Abonnenten nicht mehr erreichen.**

Das Hinzufügen von Adresslisten ist für Sie als Redakteur:in aus Datenschutzgründen untersagt.

## <span id="page-5-1"></span>**Mailings (Newsletter-Versendungen)**

Hier wird die Liste der bereits erstellten Mailings angezeigt und der zugehörige Status ist ersichtlich (neu, versendet, verändert, versandbereit).

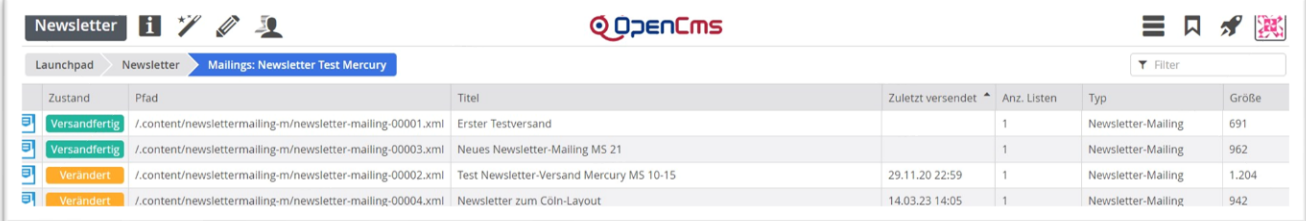

## <span id="page-5-2"></span>**Neues Mailing erstellen mit der Newsletter-App**

### <span id="page-5-3"></span>**Schritt 1 – Neuen Newsletter-Versand erstellen:**

Klicken Sie auf den Zauberstab, um einen neuen Versand anzulegen:

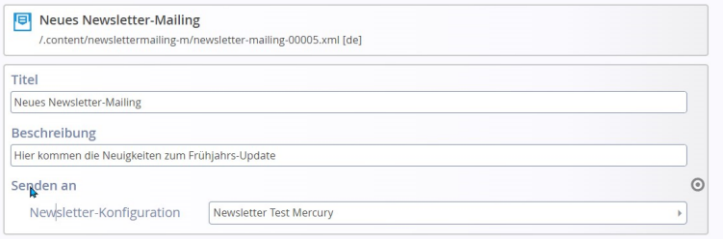

Vergeben Sie einen Titel (in der Mail zu sehen) und evtl. eine Beschreibung (diese wird im Newsletter-Archiv auf der Seite angezeigt). Dann bitte speichern und schließen.

Unter **Senden an** (Newsletter-Konfiguration) sollte der korrekte Newsletter (oder evtl. auch mehrere, wenn der Newsletter gleichzeitig an mehrere Abonnenten-Liste verschickt werden soll) angezeigt werden, dann speichern & schließen.

#### <span id="page-6-0"></span>**Schritt 2: Newsletter-Versand zur Bearbeitung öffnen**

Sie können jetzt den neuen Newsletter-Versand direkt über den **Pfadnamen** ansteuern (einfach anklicken) oder über das **Kontextmenü** (Linksklick auf das Symbol) **Inhalte bearbeiten**.

Sie sehen dann zunächst die Steuerungselemente (zum Versenden, Link zur Newsletter-App) und darunter den Kopfbereich, der an dieser Stelle nicht bearbeitbar ist.

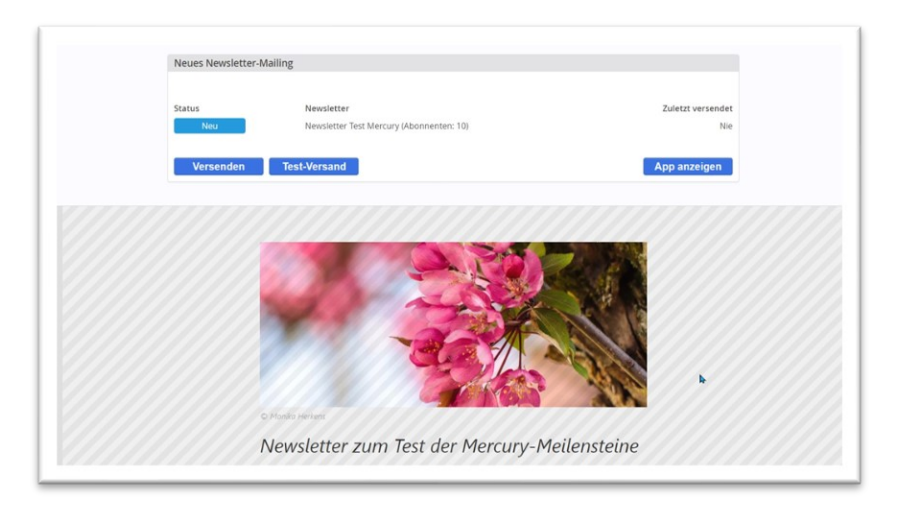

Hier wird auch der Fußbereich sichtbar, genau wie der Kopfbereich an dieser Stelle nicht bearbeitbar:

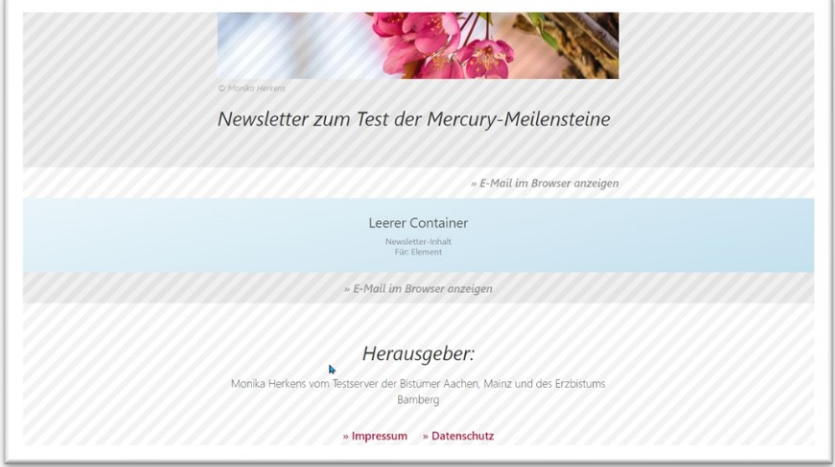

Die Inhalte dieser Newsletter-Versendung werden alle in den blauen leeren Container platziert.

#### <span id="page-6-1"></span>**Schritt 3: Füllen mit Inhalten**

Der blaue Container kann nun nach Belieben mit Inhalten gefüllt werden, wobei so viele Inhalte darin platziert werden können, wie Sie möchten. Nutzen Sie dazu den Zauberstab und ziehen die gewünschten Elemente in den blauen Container.

Möglich sind folgende Inhaltstypen: **Inhalts-Abschnitte, Nachrichten, Veranstaltungen, Linksequenzen und der flexible Inhalt**.

Dabei können Sie sowohl neue Elemente erstellen wie auch bereits vorhandene Inhalte wiederverwenden. Sie können wie gewohnt über den **9-Punkte-Button** Inhalte per **Drag & Drop** in den Newsletter ziehen.

Kopf- und Fußbereich sind fest eingestellt und können an dieser Stelle nicht bearbeitet werden. Falls Sie hier Änderungen wünschen (rufen Sie bitte das entsprechende Kapitel auf). Über **App anzeigen** kommen Sie wieder zurück zur Mailing-Liste.

Hier im Original-Layout:

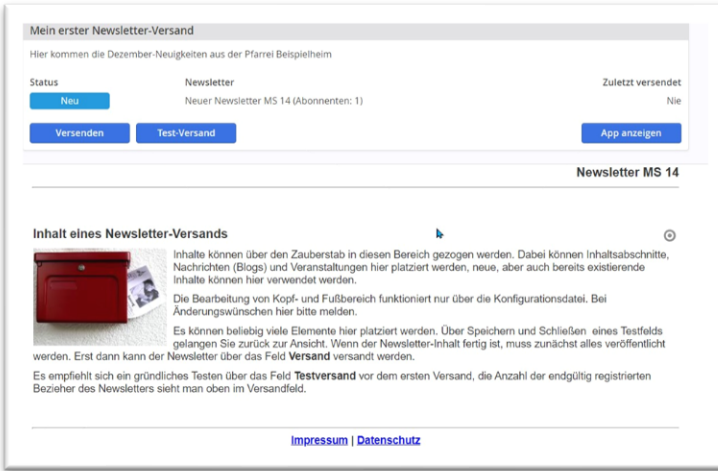

#### Hier im Cöln-Layout:

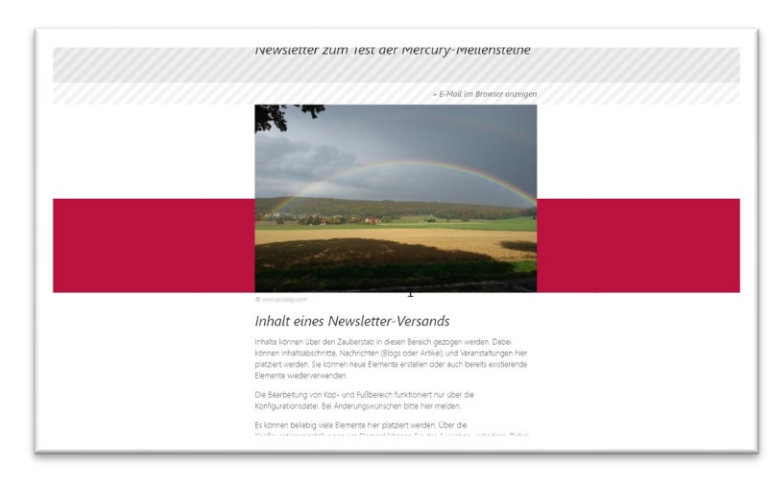

Auch bleiben Ihnen Möglichkeiten zur Formatierung (über das Rädchen Einstellungen am Element) – hier Original-Layout:

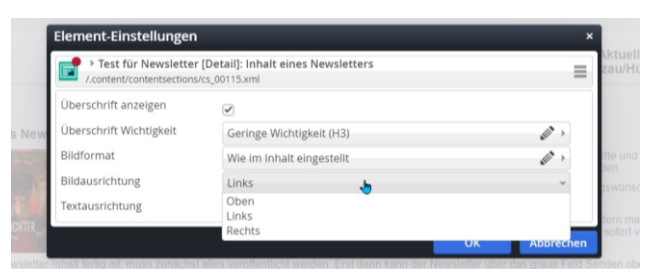

#### Hier weitaus vielfältiger im Cöln-Layout:

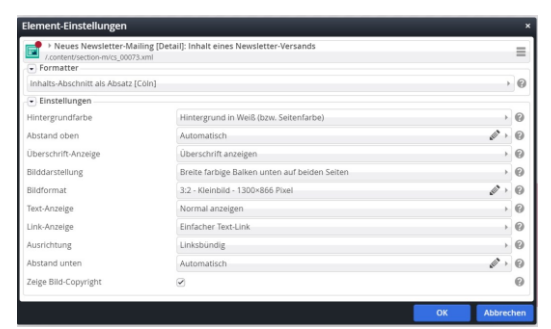

Profis können auch ein Element vom Typ **Flexibler Inhalt** im Newsletter verwenden.

Mehr zum Layout in [Newsletter-Layouts.](#page-13-1)

#### <span id="page-8-0"></span>**Schritt 4: Pfarrbrief an Newsletter anhängen**

Der Pfarrbrief wird nicht mit dem Newsletter mitgeschickt, sondern es wird nur ein Link verschickt, der dann in der Webseite die PDF öffnet. Damit verringert man das Datenvolumen und die Postfächer werden nicht so schnell voll.

Genau wie auf den Webseiten wird ein Pfarrbrief über einen Link am Inhalts-Abschnitt angehängt. Klicken Sie dazu das Linkfeld über das Plus auf und anschließend auf das Ordnersymbol im Feld Ziel:

Sie können den Pfarrbrief über das Link-Element am Inhalts-Abschnitt anhängen oder auch speziell die Linksequenz für das Bereitstellen mehrerer Dokumente oder auch Links nutzen:

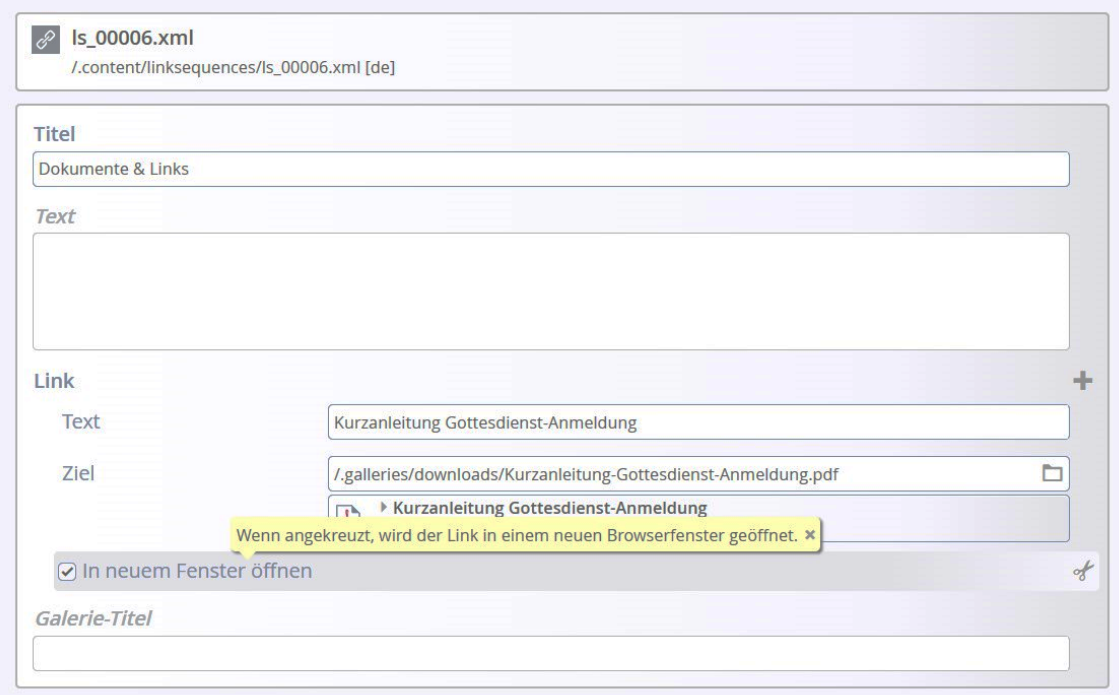

Hier können selbstverständlich auch mehrere Links angehängt werden.

#### **Dargestellt werden die Links als Aufzählung:**

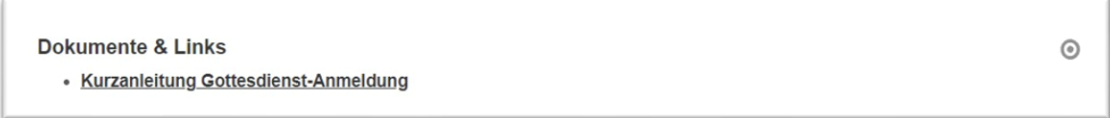

Im Auswahlfenster wählen Sie dann bitte den Reiter Galerien und dort die entsprechende Download-Galerie, in der Ihr Pfarrbrief zu finden ist:

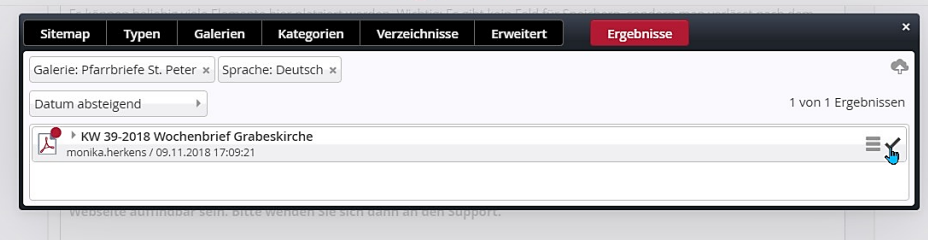

Über das Häkchen können Sie den Pfarrbrief-Link hinzufügen und passen jetzt noch den Linktext entsprechend an:

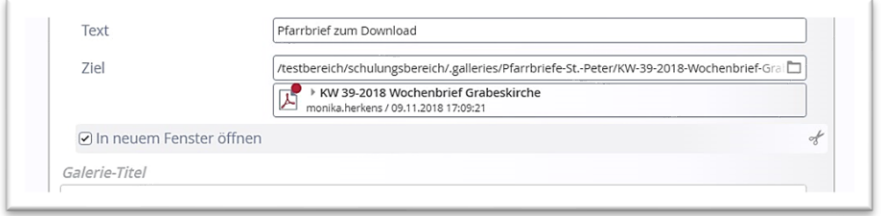

### <span id="page-9-0"></span>**Schritt 5: Veröffentlichen Sie Ihr Mailing**

Sie können entweder aus der Mailing-Ansicht heraus veröffentlichen oder auch aus der Mailing-Liste (zurück über **App anzeigen**). Das Mailing steht jetzt auf Zustand **Versandfertig**.

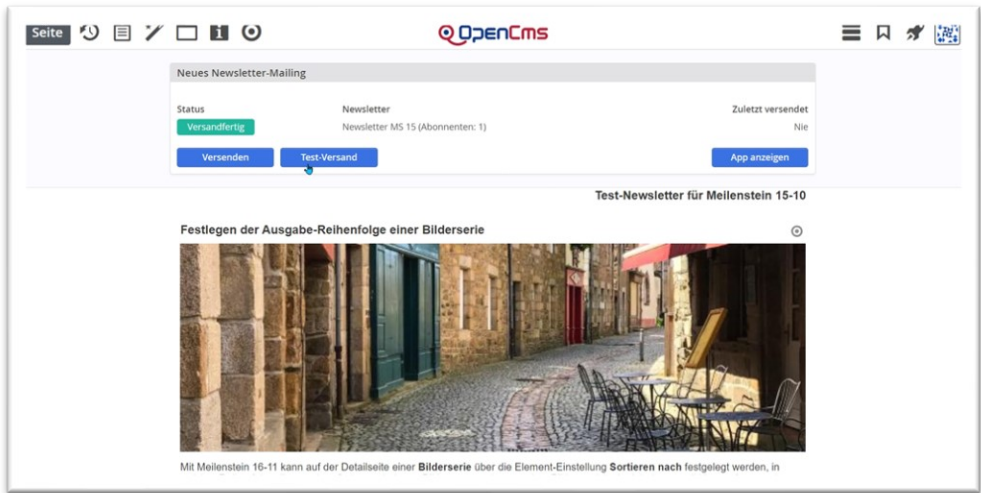

#### <span id="page-9-1"></span>**Schritt 6: Testversand per Newsletter-App**

Klicken Sie auf den Eintrag Test-Versand. Nach dem Klick wird nach der E-Mail-Adresse gefragt, an die der Testversand gehen soll. Anschließend erhalten Sie ein Versand-Ergebnis:

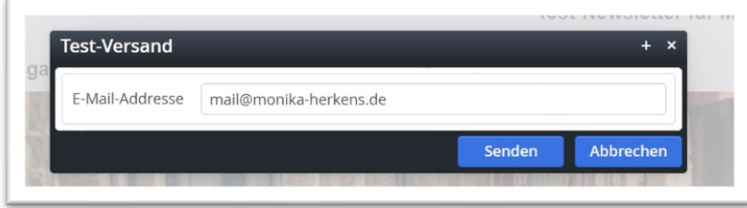

Nach Klick sehen Sie dann:

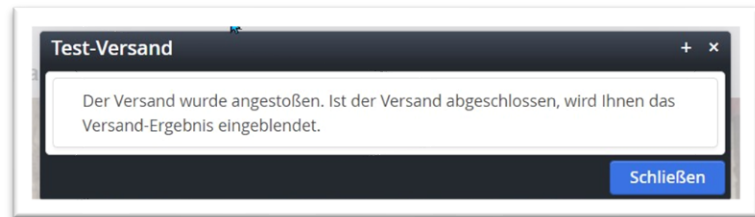

Sie erhalten zudem eine Versandbestätigung:

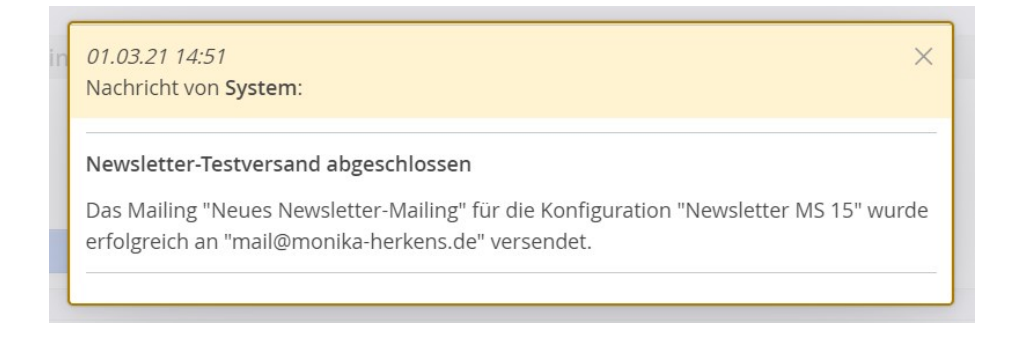

#### <span id="page-10-0"></span>**Schritt 7: Versand des Newsletters**

Der Versand des Newsletters ist auf zwei Arten möglich: der Direkt-Versand und der zeitverzögerte Versand. Beim zeitverzögerten Versand wird eine Versandzeit eingestellt und der Newsletter wird vom System zu exakt diesem Zeitpunkt versandt. Das bietet sich an, um Zeiten mit erhöhtem Newsletter-Versand (wie z.B. Freitagnachmittag) aus dem Weg zu gehen.

#### <span id="page-10-1"></span>**Direkt-Versand**

Klicken Sie im Kontextmenü auf **Versenden** und bestätigen Sie bitte auch die nachfolgende Abfrage über senden, wenn Sie den Newsletter direkt versenden möchten:

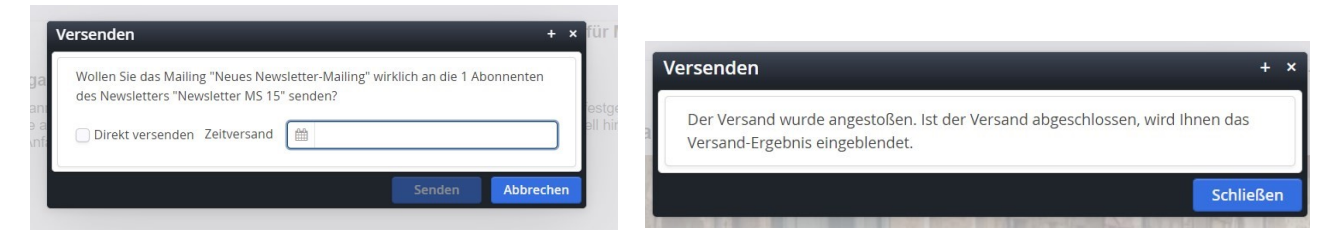

Sie erhalten zudem eine Versandbestätigung sichtbar auf dem Bildschirm und per Mail:

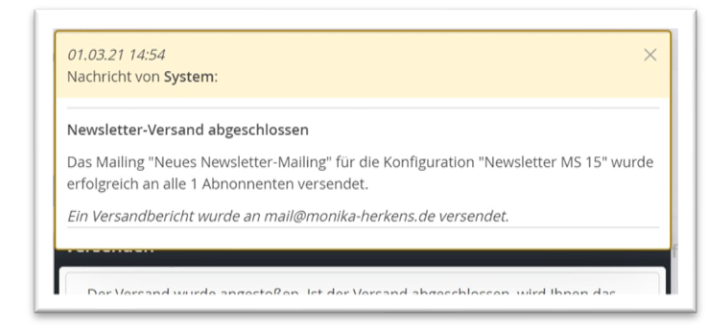

### <span id="page-10-2"></span>**Zeitversetzter Versand**

Nehmen Sie bei direkt versenden das Häkchen weg, können Sie den Newsletter auch zeitversetzt versenden:

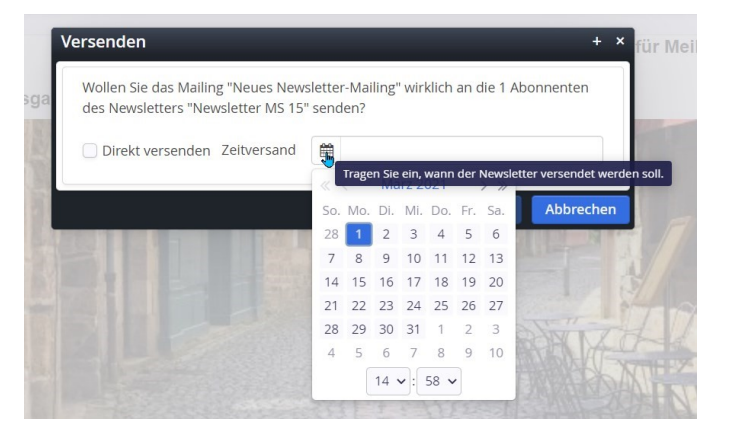

Bitte geben Sie hier Tag und Uhrzeit ein

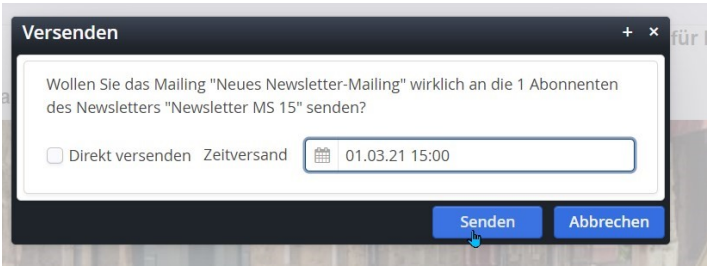

Wichtig: Nachdem der Zeitversand angestoßen ist, wird der Newsletter mit einem roten Punkt und einem Schloss versehen – der Newsletter und seine Inhalte dürfen jetzt nicht mehr verändert werden:

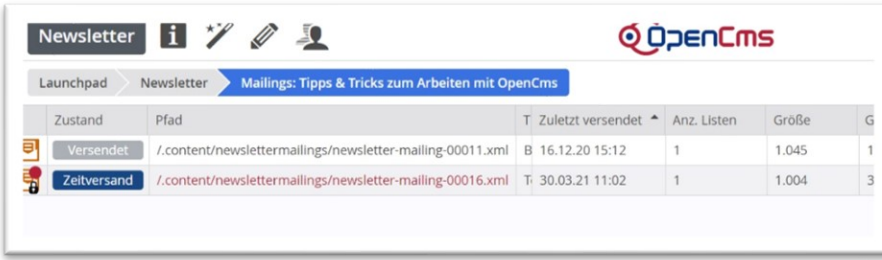

Nach dem Versandzeitpunkt wird der Newsletter wieder normal als versendet gekennzeichnet:

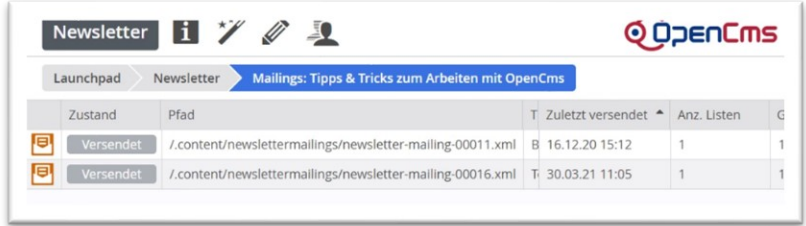

Auch hier erhalten Sie eine Bestätigung, dass der Versand auf den Weg gebracht ist:

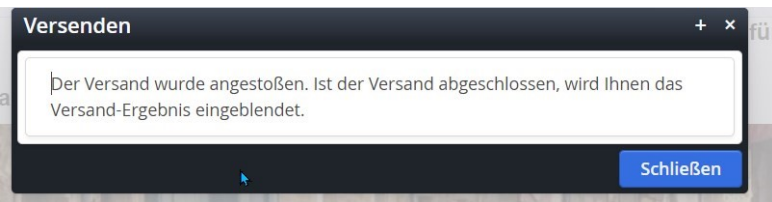

Nach dem Versand erhalten Sie eine Versandbestätigung auf dem Bildschirm und per Mail.

**In der Zeit bis zum Versand kann das Mailing nicht bearbeitet werden (gekennzeichnet durch ein Schloss und einen roten Punkt in der Mailingliste der Newsletter-App).**

#### <span id="page-12-0"></span>**Nochmaliger Versand trotz bereits versandtem Newsletter:**

Sollten Sie aus Versehen den Newsletter nochmals versenden wollen, erhalten Sie eine entsprechende Mitteilung darüber, dass dieser Newsletter bereits versendet wurde. Sie können dann nach Klick auf **'Trotzdem erneut versenden'** tatsächlich nochmals versenden.

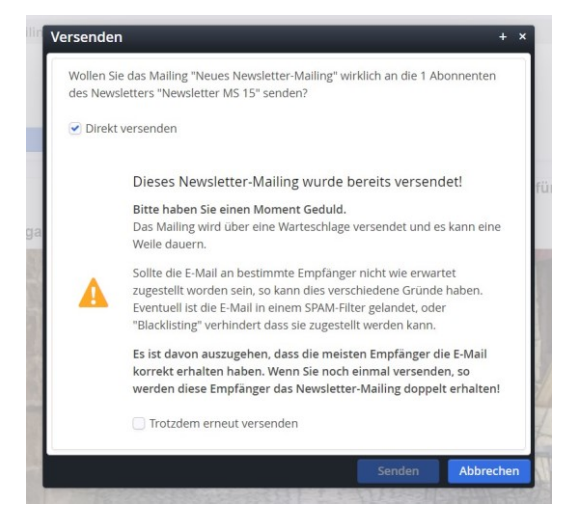

In der Mailing-Übersicht sehen

#### **1: neues Newsletter-Mailing, noch nicht versandt**

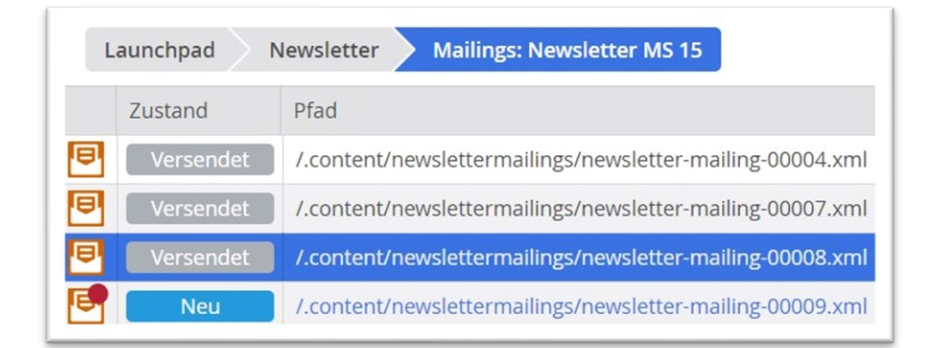

**2: Newsletter-Mailing versandfertig**

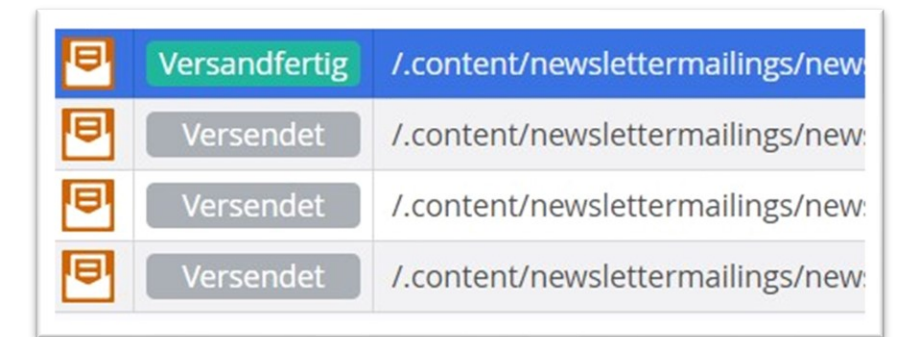

**3: Newsletter-Mailing mit Zeitversand, Bearbeitung zurzeit nicht möglich - siehe Schloss**

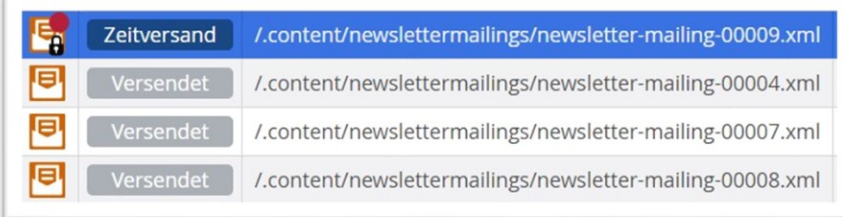

## <span id="page-13-0"></span>**Übersicht in der Mailing-Liste**

In der Mailingliste können Sie über das Kontextmenü viele Informationen und Aktionen zu Ihrer Versendung aufrufen:

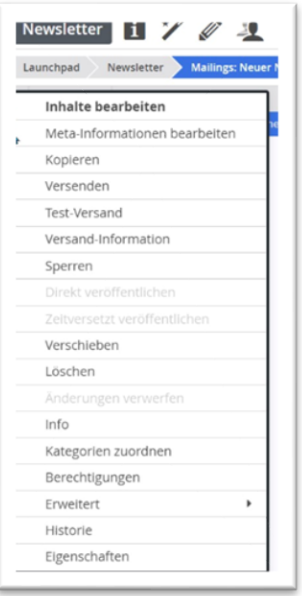

Von hier aus ist ebenfalls jederzeit ein **Test-Versand** oder richtiger **Versand** möglich, zudem können Sie hier die **Versand-Informationen** zu Ihrem Newsletter abrufen.

Sie können über **Kopieren** eine Kopie des bereits vorhandenen Newsletter-Versands erstellen, dabei wird abgefragt, ob auch **alle Inhalte kopiert** werden sollen (damit werden durch Änderungen keine Änderungen an den alten Newslettern wirksam).

## <span id="page-13-1"></span>**Newsletter-Layouts**

### <span id="page-13-2"></span>**Das Original-Layout**

Hier werden die Inhalte in einem schlichten Layout dargestellt. Das Original-Layout steht für Apollo und Mercury zur Verfügung.

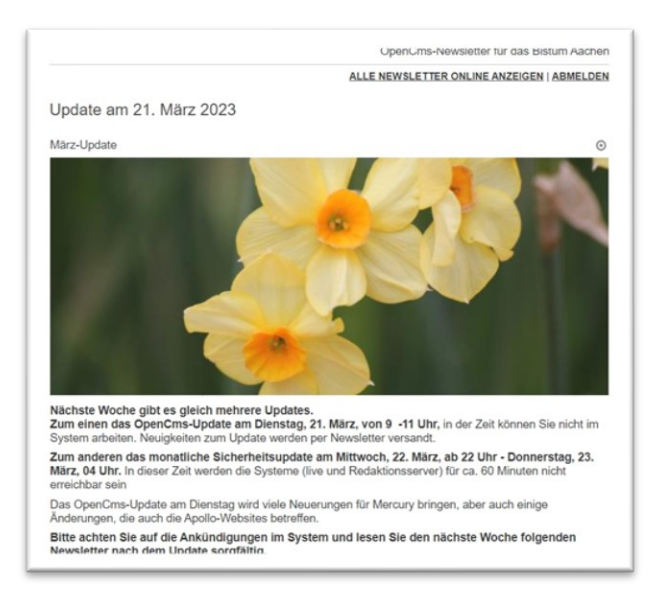

Es können je nach Template (Apollo oder Mercury) die zugehörigen Inhalts-Typen wie Inhalts-Abschnitt, Nachrichten, Veranstaltungen, Linklisten und flexibler Content für den Newsletter genutzt werden.

Bei jedem Element kann ich entsprechende Einstellungen vornehmen (hier Inhaltsabschnitt und Veranstaltung):

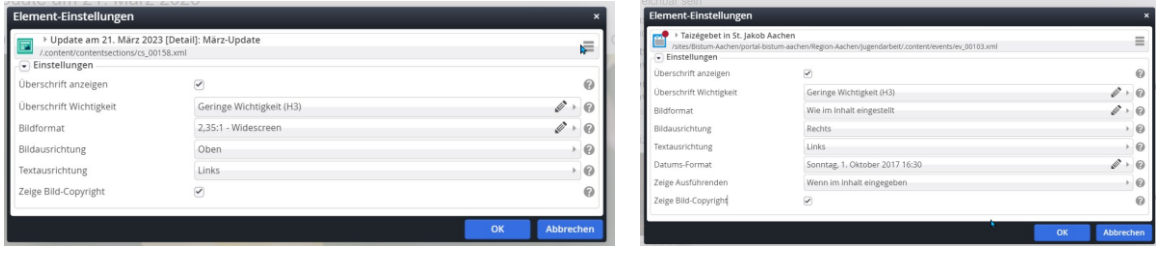

Bei Veranstaltungen sollten Sie unbedingt darauf achten, dass Datum und Zeit dargestellt werden.

#### <span id="page-14-0"></span>**Das Cöln-Layout für Mercury-Newsletter**

Mit dem Cöln-Layout kann man grafisch sehr ansprechende Newsletter gestalten. Voraussetzung ist hier das Mercury-Template und die entsprechenden Voreinstellungen in der Konfiguration, die die Internetredaktion für Sie übernehmen kann.

### <span id="page-14-1"></span>**Voraussetzung Layout-Einstellung und Farbschemata für Cöln-Layout**

Zunächst einmal muss in der Newsletter-Konfiguration das Cöln-Layout aktiviert werden. Für neue Newsletter wird es von vornherein eingestellt, für alte Mercury-Newsletter, die umgestellt werden sollen, wird es **zusätzlich zum alten Layout** konfiguriert – diese Einstellung ist nötig, damit alte Newsletter auch noch weiter aufgerufen werden können. **Bitte ändern Sie auf keinen Fall etwas daran.**

Gleichzeitig mit der Layout-Konfiguration werden auch Farben für das Cöln-Layout eingestellt. Dabei kann Ihre Themenfarbe der Webseite als Themenfarbe für den Newsletter eingestellt werden. Zusätzlich werden noch weitere Hintergrund- und Hervorhebungsfarben eingestellt.

Die Themenfarbe gibt dann die Hauptfarbe des Newsletters wieder.

#### <span id="page-14-2"></span>**Layout-Einstellungen an den Inhalts-Elementen des Newsletters**

Für jedes Inhalts-Element können nach diesen Voreinstellungen dann verschiedenste weitere Einstellungen vorgenommen werden:

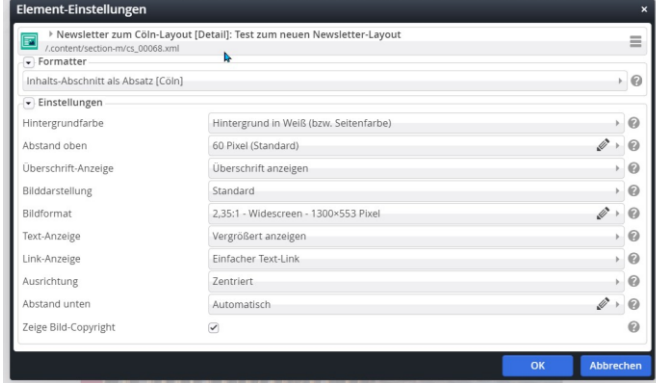

Zunächst die Einstellung, ob der Inhaltsabschnitt als eigener Absatz oder als Trenner zwischen Elementen genutzt werden soll:

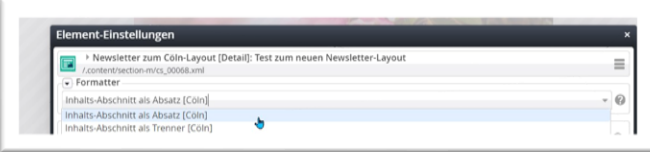

Der Abstand zwischen den einzelnen Elementen kann vorgegeben werden, Standard ist 60 Pixel.

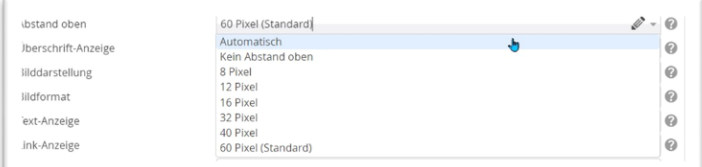

Für die Darstellung des Bildes gibt es verschiedene Varianten:

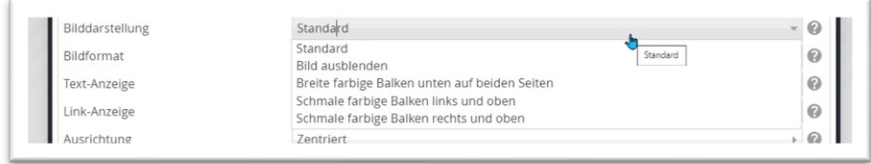

Hintergrund in Themenfarbe und …

schmale farbige Balken links und oben (links) – – – – breite farbige Balken unten auf beiden Seiten (rechts)

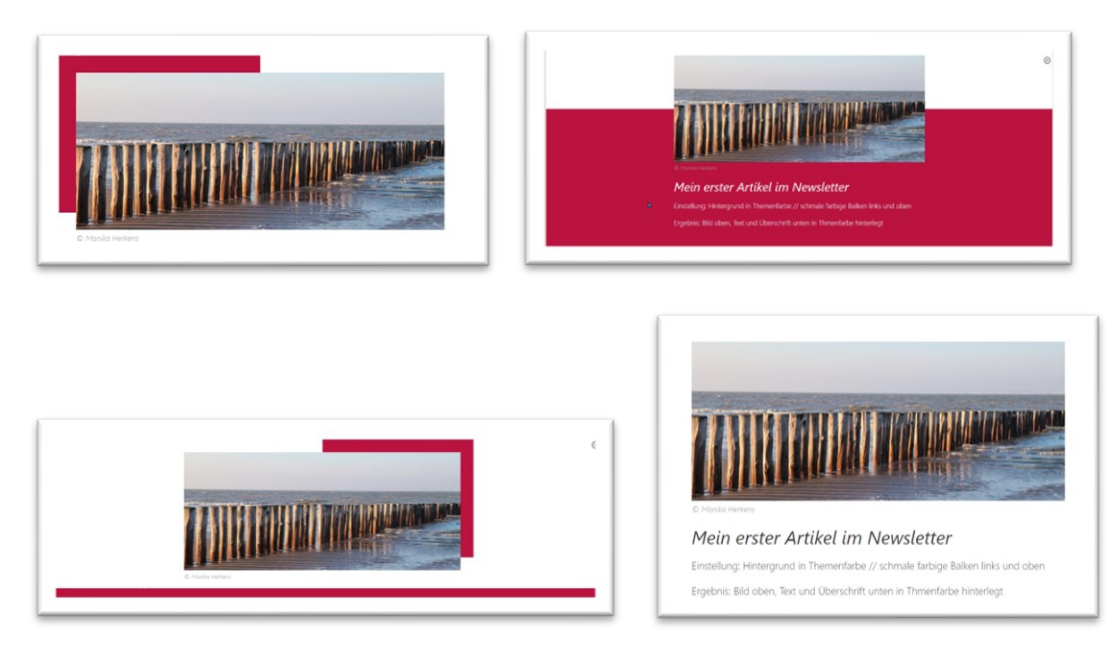

Schmale farbige Balken rechts und oben - - - - - - - - - - - - Hintergrund weiß und Darstellung Standard

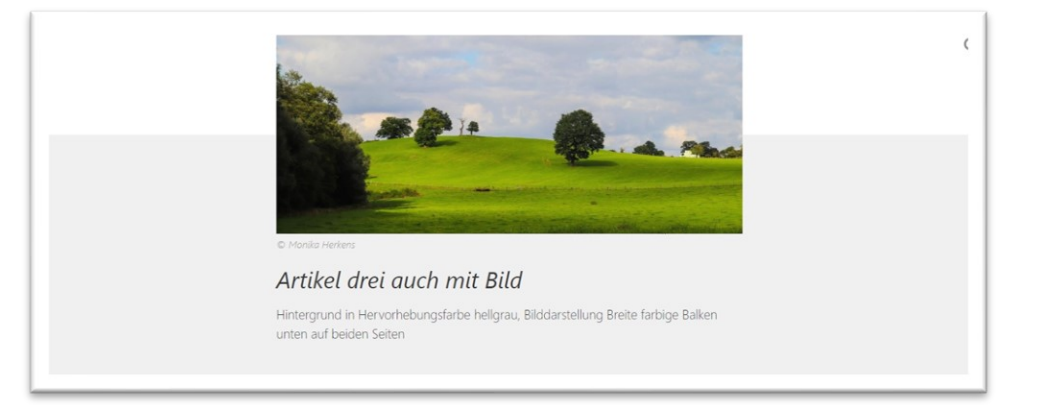

#### <span id="page-16-0"></span>**Inhaltsabschnitt als Trenner**

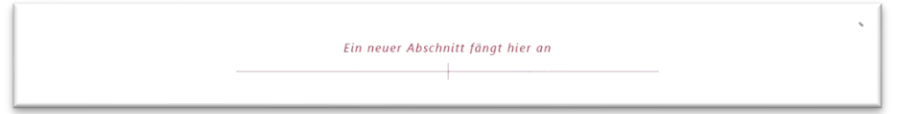

Hintergrund in weiß – Trenner-Darstellung gekreuzte Linien mit Überschrift darüber

Folgend mit Hintergrund in Themenfarbe:

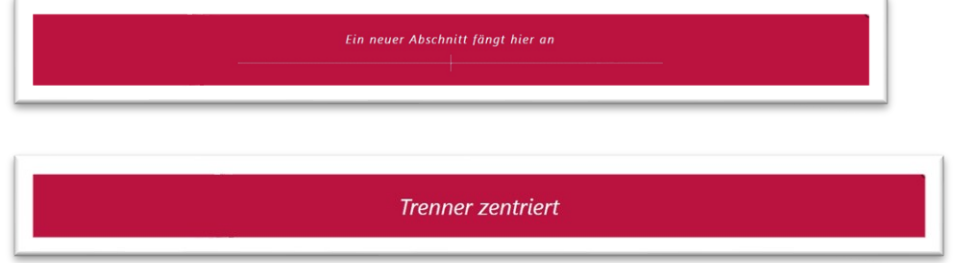

## <span id="page-16-1"></span>**Weitere Infos zu Layout etc.**

Den Kopf- und Fußbereich des Newsletters sehen Sie erst, wenn Sie ein Mailing (einen Newsletter-Versand) bearbeiten.

Wir legen standardmäßig einen Kopfbereich sowie im Fußbereich die nötigen und vorgeschriebenen Impressums- und Datenschutz-Angaben an sowie den Link zur Abmeldung vom Newsletter. Änderungen Ihrerseits an dieser Konfiguration könnten zu Problemen führen, im Zweifelsfall bitte bei uns nachfragen, wir helfen gern.

Bitte denken Sie daran, dass der Newsletter erst im Versand korrekt aussieht und dann für alle Mail-Programme und auch Smartphones etc. funktionieren muss. Sie können aber auch die Online-Ansicht des Newsletters prüfen, diese ist für alle genauso abrufbar.

### <span id="page-16-2"></span>**Kopf- und Fußbereich des Newsletters im Original-Layout in Apollo**

Beim Apollo-Newsletter werden der Kopf- und Fußbereich in der Newsletter-Konfiguration festgelegt. Dort gibt es im Reiter E-Mail-Einstellungen die Formularfelder für den Kopf- und den Fußbereich. In der Regel werden diese Einstellungen von uns vorgegeben.

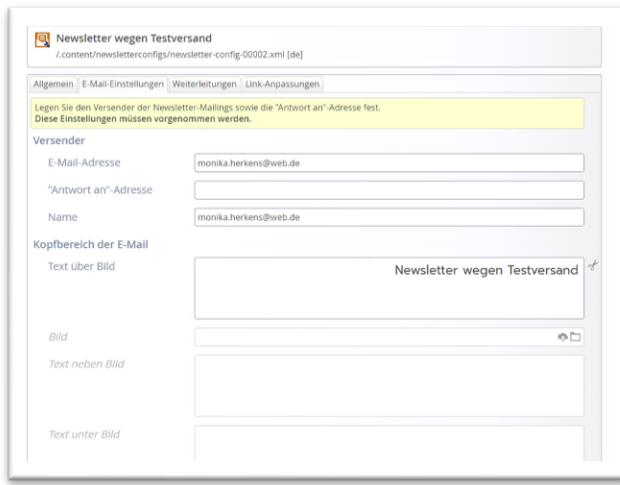

### <span id="page-16-3"></span>**Kopf- und Fußbereich des Newsletters im Cöln-Layout**

Der Kopf- und Fußbereich des Newsletter im Cöln-Layout wird aus der Newsletter-App aufgerufen und dann per Drag & Drop bearbeitet.

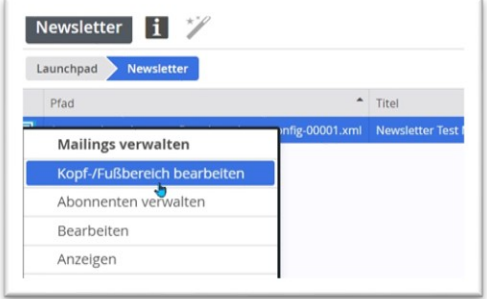

### <span id="page-17-0"></span>**Pflicht-Elemente für Kopf- und/oder Fußbereich**

Wichtig ist dabei: Das Element Dynamische Funktion / Sonderfunktion für Newsletter-Mailing [Cöln] muss dringend im Newsletter platziert werden, ggfs. mehrmals.

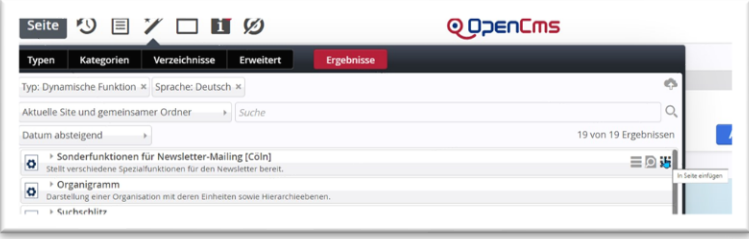

In diesem Element verstecken sich verschiedene Funktionen, die an der richtigen Stelle positioniert sein sollten:

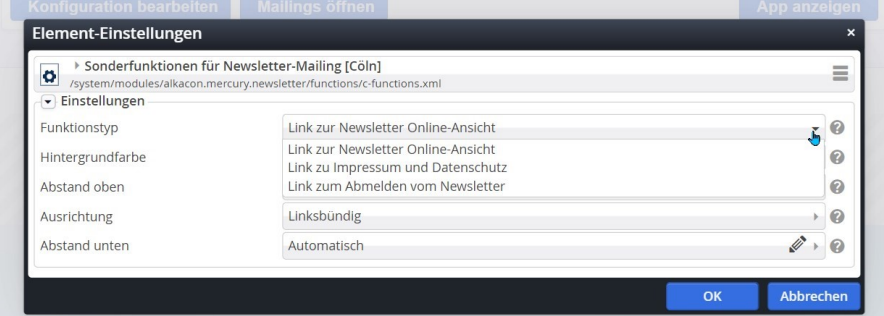

Als Link zur Online-Ansicht im Kopf- und/oder Fußbereich:

 $\odot$ » E-Mail im Browser anzeigen

Als Link zu Impressum und Datenschutz im Fußbereich:

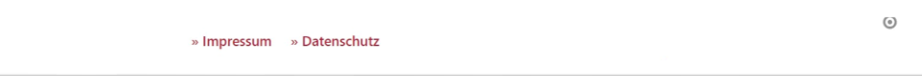

Als Link zum Abmelden vom Newsletter im Fußbereich:

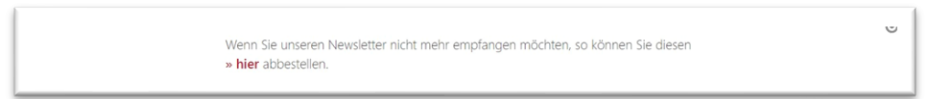

**Weitere Pflichtangabe im Fußbereich: Hier sollte als Textfeld der Herausgeber eingegeben werden.**

Der Kopfbereich kann weiterhin mit Elementen (Inhalts-Abschnitten) gefüllt werden.

#### <span id="page-18-0"></span>**Newsletter als Lesezeichen definieren**

Da es schwierig ist, von der Seite des Newsletter-Versandes zurück zur Seite zu kommen, empfehle ich, sich für den Newsletter ein Lesezeichen anzulegen. Die Möglichkeit dazu findet sich direkt neben der Rakete:

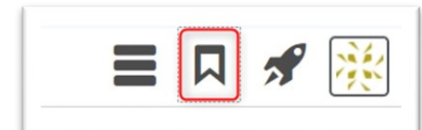

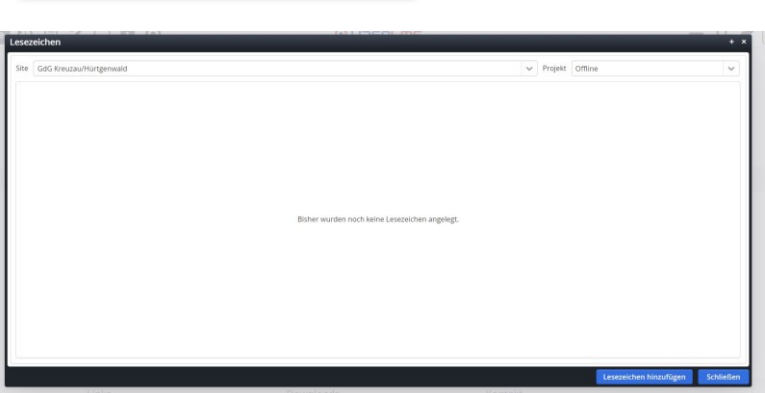

Rufen Sie die Seite des Newsletters auf und klicken dann auf das Lesezeichen-Symbol. Klicken Sie dann einfach unten auf Lesezeichen hinzufügen (falls Sie mit einem Laptop arbeiten und evtl. die blauen Buttons nicht sehen können, müssen Sie auf Vollbild-Modus umstellen (z.B. über Fn F11 – Funktionstaste 11). Dann werden die Buttons sichtbar.

Beim nächsten Klick auf das Lesezeichensymbol ist die Seite sichtbar und kann jetzt jederzeit über das Lesezeichen direkt aufgerufen werden (geht natürlich auch mit allen anderen Seiten).

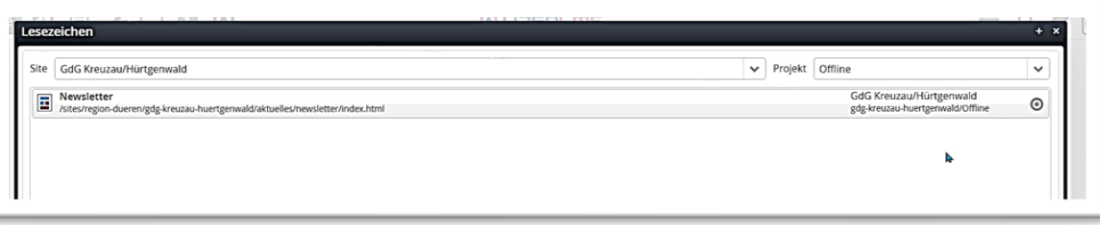

## <span id="page-18-1"></span>**Tipps & Empfehlungen zu Newslettern**

- Kurze prägnante Betreffzeile ohne die üblichen Marketing-Worte, die oft in der Werbung benutzt werden
- Schnell zum Punkt kommen, kurze, gut formulierte Texte mit einem Link zum Weiterlesen
	- o Ich schreibe so kurz wie möglich und verwende kurze, prägnante Sätze.
	- o Ich nutze aussagekräftige Überschriften, die die Neugier wecken.
	- o Ich streiche überflüssige Füllworte und Floskeln.
	- o Ich verwende keine Abkürzungen und Fachausdrücke.
	- o Die wichtigsten Dinge kommen ganz nach oben, ergänzende Informationen weiter nach hinten.

(aus [www.sonntagsblatt.de](http://www.sonntagsblatt.de/) Newsletter-Tipps) [\(Link\)](https://www.sonntagsblatt.de/10-tipps-newsletter-ngo?gclid=CjwKCAjwiOCgBhAgEiwAjv5whNpBkhcmB6eEl7sv_-k-FmGkjIMJc4TA0KvP9-VoXJAtmfiJS1ZKABoCqK8QAvD_BwE)

- Gute Bilder nutzen, die neugierig machen
- Zeitpunkt für die Versendung gut wählen, Freitag ist kein guter Tag für den Versand, da dann viele Newsletter verschickt werden. Montags gehen Mails oft in der Flut vom Wochenende unter.
- •

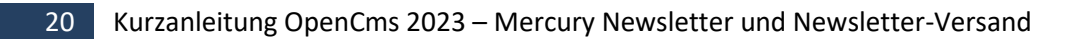